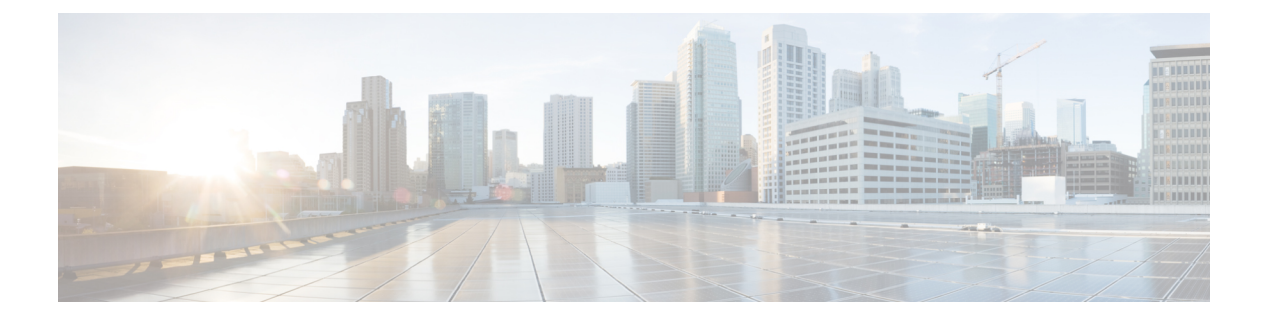

# **Firepower Threat Defense** 用の **Quality of** Service (QoS)

以下のトピックでは、Firepower Threat Defense デバイスを使ってネットワーク トラフィックを 管理するために Quality of Service (QoS) 機能を使用する方法について説明します。

- QoS の概要 (1[ページ\)](#page-0-0)
- QoS [ポリシーについて](#page-1-0) (2 ページ)
- QoS [ポリシーによるレートの制限](#page-2-0) (3 ページ)

## <span id="page-0-0"></span>**QoS** の概要

Ouality of Service (OoS) は、アクセス制御によって許可または信頼されている(ポリシーの) ネットワークトラフィックをレート制限します。システムはファストパスされたトラフィック にレート制限は行いません。

QoS は、Firepower Threat Defense デバイスのルーテッド インターフェイスのみでサポートされ ています。

### レート制限された接続のロギング

QoS用のロギング設定はありません。接続はロギングなしでレート制限することができ、また レート制限されているという理由だけで接続をロギングすることはできません。接続イベント で QoS 情報を表示するには、適切な接続の終了を Firepower Management Center データベース に個別にロギングする必要があります[。設定可能な接続ロギング](fpmc-config-guide-v622_chapter_010000000.pdf#nameddest=unique_908)を参照してください。

レート制限された接続の接続イベントには、どの程度のトラフィックがドロップされ、どの QoSの設定がトラフィックを制限したかについての情報が含まれています。この情報はイベン ト ビュー(ワークフロー)、ダッシュボード、レポートで確認できます。

## <span id="page-1-0"></span>**QoS** ポリシーについて

管理対象デバイスに展開する QoS ポリシーによりレート制限が決まります。各 QoS ポリシー は、複数のデバイスを対象にすることができます。各デバイスで同時に展開可能な QoS ポリ シーは1つです。

QoS ポリシーでは、最大 32 の QoS ルールがネットワーク トラフィックを処理します。システ ムは指定した順序で QoS ルールをトラフィックと照合します。システムは、すべての条件が トラフィックに一致する最初のルールに従ってトラフィックをレート制限します。どのルール にも一致しないトラフィックは、レート制限を受けません。

QoSルールは、送信元または接続先(ルーティング先)インターフェイスによって制約を設け る必要があります。システムは、これらの個別のインターフェイスでそれぞれ独立したレート 制限を行います。複数のインターフェイスにまとめてレート制限を指定することはできませ  $h_{\rm o}$ 

QoS ルールでは、その他のネットワーク特性や、アプリケーション、URL、ユーザ ID、およ びカスタム セキュリティ グループ タグ(SGT)などのコンテキスト情報によってトラフィッ クのレート制限を行うこともできます。

トラフィックのアップロードやダウンロードのレート制限を個別に行うことが可能です。シス テムは、接続イニシエータを基準としてダウンロードかアップロードかを判別します。

QoSはマスターアクセス制御設定に従属するものではありません。QoSは個別に設定します。 ただし、同じデバイスに展開されたアクセス コントロール ポリシーおよび QoS ポリシーはア イデンティティ設定を共有します[。アクセス制御への他のポリシーの関連付け](fpmc-config-guide-v622_chapter_01000110.pdf#nameddest=unique_476)を参照してくだ さい。 (注)

### **QoS** ポリシーとマルチテナンシー

マルチドメイン展開では、編集できる現在のドメインで作成されたポリシーが表示されます。 また、編集できない先祖ドメインで作成されたポリシーも表示されます。下位のドメインで作 成されたポリシーを表示および編集するには、そのドメインに切り替えます。

先祖ドメインの管理者は、異なる子孫ドメインのデバイスに、同じ QoS ポリシーを展開でき ます。子孫ドメインの管理者は、この先祖ドメインから展開された読み取り専用QoSポリシー を使用するか、またはローカル ポリシーに置き換えることができます。

## <span id="page-2-0"></span>**QoS** ポリシーによるレートの制限

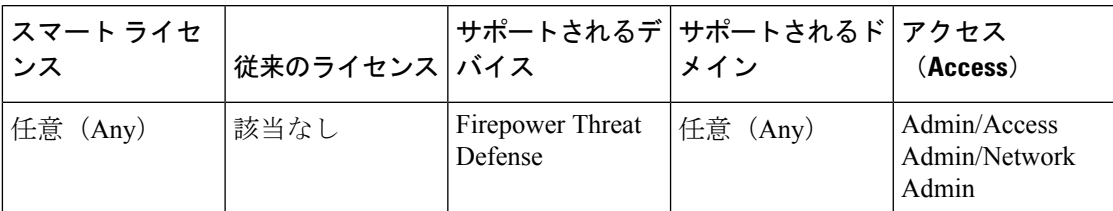

ポリシー ベースのレート制限を実行するために、管理対象デバイスに QoS ポリシーを設定し て展開します。各 QoS ポリシーは複数のデバイスをターゲットにすることができます。各デ バイスに同時に展開できる QoS ポリシーは 1 つです。

ポリシーの編集は、1 つのブラウザ ウィンドウを使用して、一度に 1 人のみで行う必要があり ます。複数のユーザが同じポリシーを保存した場合は、最後に保存された変更が保持されま す。ユーザにとっての便宜性を考慮して、各ポリシーを現在編集している人(いる場合)の情 報が表示されます。セッションのプライバシーを保護するために、ポリシーエディタが非アク ティブになってから 30 分後に警告が表示されます。60 分後には、システムにより変更が破棄 されます。

### 手順

ステップ **1 [**デバイス(**Devices**)**]** > **[QoS]**を選択します。

ステップ **2** [新規ポリシー(New Policy)] をクリックして、新しい QoS ポリシーを作成して、必要に応じ てターゲット デバイスを割り当てます。詳細については、QoS [ポリシーの作成](#page-3-0) (4 ページ) を参照してください。

また、既存のポリシーをコピー(■)または編集(●)することもできます。

ステップ **3** QoS ルールを設定します。QoS [ルールの設定](#page-5-0) (6 ページ)または[ルール管理:共通の特性を](fpmc-config-guide-v622_chapter_01000001.pdf#nameddest=unique_447) 参照してください。

> QoS ポリシー エディタの [ルール(Rules)] タブには、各ルールが評価順にリストされ、ルー ル条件とレート制限の設定の概要が表示されます。右クリックのメニューには、ルールの管理 オプション(移動、有効化、無効化など)があります。

> 大規模な展開では、特定のデバイスまたはデバイスのグループに影響するルールのみを表示す る、[デバイス基準のフィルタ(Filter byDevice)]が役に立ちます。また、ルールの検索とルー ル内の検索も可能です。システムは、「ルールの検索 (Search Rules) ]フィールドに入力された テキストをルールの名前および条件値と照合します。これには、オブジェクトとオブジェクト グループが含まれます。

- ルールを適切に作成して順序付けることは複雑なタスクですが、効果的な展開を構築 する上で不可欠なタスクです。慎重に計画していないと、ルールが別のルールをプリ エンプション処理したり、追加のライセンスが必要になったり、ルールに無効な設定 が含まれる場合があります。アイコンにより、コメント、警告、およびエラーが表さ れます。問題があれば、[警告の表示(Show Warnings)] をクリックしてリストを表 示します。詳細については[、ルールのパフォーマンスに関するガイドラインを](fpmc-config-guide-v622_chapter_01000001.pdf#nameddest=unique_515)参照し てください。 (注)
- ステップ4 [ポリシーの割り当て (Policy Assignments) ] をクリックして、ポリシーがターゲットにしてい る管理対象デバイスを特定します。詳細については、QoS [ポリシーのターゲット](#page-4-0) デバイスの 設定 (5[ページ\)](#page-4-0)を参照してください。

ポリシーの作成中にデバイス ターゲットを特定した場合は、選択内容を確認します。

- ステップ **5** QoS ポリシーを保存します。
- ステップ **6** 設定変更を展開します。[設定変更の導入](fpmc-config-guide-v622_chapter_01000000.pdf#nameddest=unique_28)を参照してください。

### <span id="page-3-0"></span>**QoS** ポリシーの作成

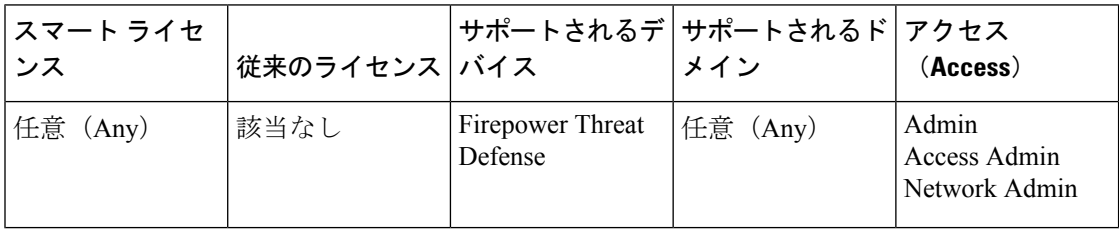

ルールのない新規 QoS ポリシーは、レート制限を実行しません。

### 手順

- ステップ **1 [**デバイス(**Devices**)**]** > **[QoS]**を選択します。
- ステップ2 [新しいポリシー (New Policy) ] をクリックします。
- ステップ **3** [名前(Name)] を入力し、必要に応じて [説明(Description)] を入力します。
- ステップ **4** (オプション)ポリシーを展開する [使用可能なデバイス(Available Devices)] を選択し、[ポ リシーに追加 (Add to Policy) 1をクリックするか、[選択されたデバイス (Selected Devices) 1 にドラッグ アンド ドロップします。表示されるデバイスを絞り込むには、[検索(Search)] フィールドに検索文字列を入力します。

ポリシーを展開する前に、デバイスを割り当てる必要があります。

ステップ5 [保存 (Save) ] をクリックします。

### 次のタスク

• QoS ポリシーを設定および展開します。 QoS [ポリシーによるレートの制限](#page-2-0) (3 ページ) を参照してください。

### <span id="page-4-0"></span>**QoS** ポリシーのターゲット デバイスの設定

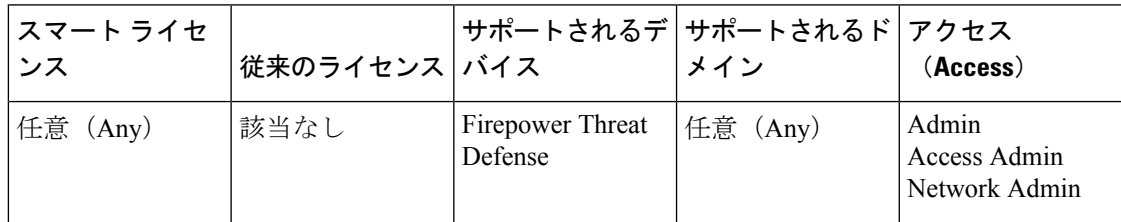

各 QoS ポリシーは複数のデバイスをターゲットにすることができます。各デバイスに同時に 展開できる QoS ポリシーは 1 つです。

### 手順

- ステップ **1** QoS ポリシー エディタで、[ポリシーの割り当て(Policy Assignments)] をクリックします。 ステップ2 ターゲット リストを作成します。
	- 追加: 1つ以上の [使用可能なデバイス (Available Devices)] を選択して、[ポリシーに追 加(Add to Policy)] をクリックするか、[選択したデバイス(Selected Devices)] のリスト にドラッグ アンド ドロップします。
	- 削除:1つのデバイスの横にある削除アイコン(  $\Box$ ) をクリックするか、複数のデバイス を選択して、右クリックしてから[選択済み項目の削除 (Delete Selected) ]を選択します。
	- ·検索:検索フィールドに検索文字列を入力します。検索をクリアするには、クリア( \*) をクリックします。
- ステップ **3** [OK] をクリックしてポリシーの割り当てを保存します。
- ステップ **4** [保存(Save)] をクリックしてポリシーを保存します。

次のタスク

• 設定変更を展開します[。設定変更の導入](fpmc-config-guide-v622_chapter_01000000.pdf#nameddest=unique_28)を参照してください。

### <span id="page-5-0"></span>**QoS** ルールの設定

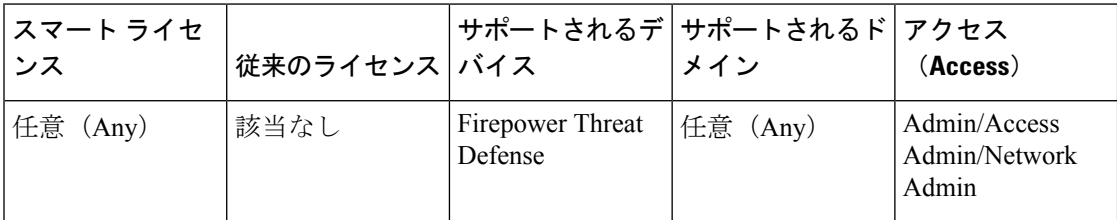

ルールを作成または編集するときに、一般的なルール プロパティを設定するには、ルール エ ディタの上部を使用します。ルール条件とコメントを設定するには、下部のタブを使用しま す。

### 手順

ステップ **1** QoS ポリシー エディタの [ルール(Rules)] タブで、次の操作を実行します。

- ルールの追加: [ルールの追加 (Add Rule) ] をクリックします。
- ルールの編集: 編集アイコン (2) をクリックします。
- ステップ2 名前を入力します。
- ステップ **3** ルール コンポーネントを設定します。
	- [有効化 (Enabled) 1: ルールを有効にするかどうかを指定します。
	- [QoSの適用(Apply QoS On)]:レート制限するインターフェイス([宛先インターフェイ ス オブジェクトのインターフェイス (Interfaces in Destination Interface Objects) 1または [送 信元インターフェイス オブジェクトのインターフェイス(Interfaces in Source Interface Objects)])を選択します。選択するインターフェイスは、入力されたインターフェイス 制約(任意ではなく)と一致する必要があります。
	- [インターフェイスごとのトラフィック制限(Traffic Limit Per Interface)]:ダウンロード 制限とアップロード制限を Mbits/sec 単位で入力します。[無制限(Unlimited)] のデフォ ルト値にすると、一致するトラフィックはその方向でレート制限されません。
	- [条件(Conditions)]:追加する条件に対応するタブをクリックします。[QoSの適用(Apply QoS On) ]の選択内容に対応する、送信元インターフェイスまたは宛先インターフェイス の条件を設定する必要があります。
	- [コメント(Comments)]:[コメント(Comments)]タブをクリックします。コメントを追 加するには、[新規コメント(New Comment)] をクリックしてコメントを入力し、[OK] をクリックします。ルールを保存するまでこのコメントを編集または削除できます。

ルール [コンポーネント](#page-6-0)の詳細については、QoSルール コンポーネント (7ページ)を参照し てください。

- ステップ **4** ルールを保存します。
- ステップ5 ポリシーエディタで、ルールの位置を設定します。クリックしてドラッグするか、または右ク リック メニューを使用してカット アンド ペーストを実行します。

ルールには1から番号が付けられます。システムは、ルール番号の昇順で上から順に、ルール をトラフィックと照合します。トラフィックが一致する最初のルールは、そのトラフィックを 処理するルールです。適切なルールの順序を指定することで、ネットワークトラフィックの処 理に必要なリソースが削減され、ルールのプリエンプションを回避できます。

ステップ **6** [保存(Save)] をクリックしてポリシーを保存します。

### 次のタスク

• 設定変更を展開します[。設定変更の導入](fpmc-config-guide-v622_chapter_01000000.pdf#nameddest=unique_28)を参照してください。

### 関連トピック

[ルールのパフォーマンスに関するガイドライン](fpmc-config-guide-v622_chapter_01000001.pdf#nameddest=unique_515)

### <span id="page-6-0"></span>**QoS** ルール コンポーネント

### 状態(有効**/**無効)

デフォルトでは、ルールは有効になっています。ルールを無効にすると、システムはそのルー ルを使用せず、そのルールに対する警告とエラーの生成を停止します。

#### インターフェイス(**QoS** の適用対象)

すべてのトラフィックがレート制限されている QoS のルールは保存できません。QoS のルー ルごとに、次のいずれかに QoS を適用する必要があります:

- 送信元インターフェイスオブジェクトのインターフェイス:レートは、ルールの送信元イ ンターフェイスを介するトラフィックに制限されます。このオプションを選択すると、少 なくとも1つの送信元インターフェイスの制約を追加する必要があります(どんな制約で あってもよいわけではありません)。
- 宛先インターフェイスオブジェクト:レートは、ルールの宛先インターフェイスを介する トラフィックに制限されます。このオプションを選択すると、少なくとも1つの宛先イン ターフェイスの制約を追加する必要があります(どんな制約であってもよいわけではあり ません)。

### インターフェイスごとのトラフィック制限

QoS ルールでは、[Apply QoS On (QoS の適用対象) ] オプションで指定するインターフェイス ごとに個別にレートを制限します。インターフェイスのセットに対して集約レート制限を指定 することはできません。

トラフィックのレート制限を M ビット/秒とします。[無制限(Unlimited)] のデフォルト値で は、一致したトラフィックのレートは制限されません。

トラフィックのアップロードやダウンロードのレート制限を個別に行うことが可能です。シス テムは、接続イニシエータに基づいてダウンロード方向とアップロード方向を決定します。

インターフェイスの最大スループットを超える制限を指定すると、システムは一致しているト ラフィックのレート制限は行いません。最大スループットはインターフェイスのハードウェア 構成による影響を受ける可能性があり、各デバイス(**[**デバイス(**Devices**)**]** > **[**デバイス管理 (**Device Management**)**]**)のプロパティに指定します。

### 条件(**Conditions**)

条件は、ルールが処理する特定のトラフィックを指定します。各ルールには複数の条件を設定 できます。トラフィックは、ルールに一致するすべての条件に適合する必要があります。各条 件の種類には、ルールエディタ内に独自のタブがあります。以下を使用して、トラフィックを レート制限できます:

- [インターフェイス条件](fpmc-config-guide-v622_chapter_01000001.pdf#nameddest=unique_464) (ルート設定済みの場合のみ、必須)
- [ネットワーク条件](fpmc-config-guide-v622_chapter_01000001.pdf#nameddest=unique_465)
- [ポートおよび](fpmc-config-guide-v622_chapter_01000001.pdf#nameddest=unique_468) ICMP コードの条件
- •アプリケーション名件(アプリケーション制御)
- URL 条件 (URL [フィルタリング\)](fpmc-config-guide-v622_chapter_01000001.pdf#nameddest=unique_33)
- •[ユーザ条件、レルム条件、および](fpmc-config-guide-v622_chapter_01000001.pdf#nameddest=unique_471) ISE 属性条件 (ユーザ制御)
- [カスタム](fpmc-config-guide-v622_chapter_01000001.pdf#nameddest=unique_472) SGT 条件

### 説明

ルールで変更を保存するたびに、コメントを追加することができます。たとえば、他のユーザ のために設定全体を要約したり、ルールの変更時期と変更理由を記載することができます。

ポリシー エディタでは、システムがそのルールのコメント数を表示します。ルール エディタ では、[コメント(Comments)]タブを使用して、既存のコメントを表示し、新しいコメントを 追加します。